# **IMPOSTAZIONI DEL PC: COME RISOLVERE LE PROBLEMATICHE PIÙ COMUNI**

## **1 Verificare le impostazioni del proprio pc prima di compilare la domanda**

Al fine di una corretta compilazione del modulo di domanda si consiglia di aggiornare Adobe e browser secondo le indicazioni qui sotto riportate.

## **1.1. Come aggiornare Adobe e i browser**

Nel compilare la domanda on line, alcuni utenti potrebbero incontrare errori di visualizzazione del modulo che derivano dalle versioni di Adobe Reader e del browser in uso.

A oggi, le versioni testate e funzionanti sono:

- Adobe Reader versione X;
- Internet Explorer, dalla 8.0.6001 alla versione 9.0.8112;
- MozillaFirefox, versione 8 o successiva;
- Google Chrome, versione 17.0.963.66 m.

Chi - avendo versioni precedenti - dovesse aggiornare Adobe Reader e i browser alle ultime versioni, può farlo direttamente dai menu dei programmi stessi, di cui forniamo gli indirizzi:

- per aggiornare Adobe Reader, [cliccare qui](http://get.adobe.com/it/reader/) per scaricare la versione X;
- per aggiornare Internet **Explorer**, dal sito di Microsoft è disponibile la versione 9 [cliccando qui;](http://windows.microsoft.com/it-IT/internet-explorer/downloads/ie)
- per aggiornare **Firefox**, le ultime versioni sono [scaricabili cliccando qui](http://www.mozilla.org/it/firefox/new/) e poi seguire le istruzioni sul sito di Mozilla;
- l'aggiornamento di **Google Chrome** di regola non è un problema, perché il browser dispone di un sistema di aggiornamento automatico sempre attivo. Per chi l'avesse disabilitato, [cliccare qui](https://www.google.com/chrome) per scaricare l'ultima versione.

Quale impostazione predefinita, **Chrome** utilizza un visualizzatore Pdf integrato per aprire i file Pdf che può interferire con la corretta visualizzazione della domanda. Per disattivarlo:

- digitare sulla barra degli indirizzi **about:plugins**;
- in **Chrome Pdf Viewer** clicca su "Disabilita".

Per riattivare il visualizzatore Pdf integrato basta ripetere l'operazione.

È consigliabile (e in alcuni casi imprescindibile, vedi paragrafo 2) l'attivazione della modalità *Visualizzazione compatibilità* del browser (vedi sezione 2.1*Come attivare Visualizzazione Compatibilità in Internet Explorer*).

### **Attenzione! Per la compilazione è necessario che le funzionalità javascript del proprio browser siano correttamente abilitate.**

La compilazione può avvenire solo on line, aprendo il modulo Adobe all'interno del browser: **non** è possibile inviare la domanda scaricando il modulo sul proprio pc e compilandolo al di fuori del browser.

## **2 Problemi noti**

Se Adobe e Browser sono stati aggiornati come indicato nel paragrafo 1, **ma si ravvisano le seguenti problematiche:**

- Alcune funzionalità del sito non lavorano correttamente;
- Si ricevono messaggi di errore script;
- Nellaselezione del comune dell'Ateneo o nella verificadel codice IBAN viene restituito un messaggio d'errore del tipo *<HTML><HEAD/><BODY style="margin: 0; topmargin: 0; leftmargin: 0; border: 0px;"><div style="width: 100%; height: 100%; margin: 0; topmargin: 0; leftmargin: 0; border:0px;"><iframe*

*src=["https://web.inpdap.gov.it/DocumentManager/docm1344341500332/bc70f1f2068cfb8bbaae4](https://web.inpdap.gov.it/DocumentManager/docm1344341500332/bc70f1f2068cfb8bbaae4c8d16ca6c49?type=YXBwbGljYXRpb24vcGRm) [c8d16ca6c49?type=YXBwbGljYXRpb24vcGRm"](https://web.inpdap.gov.it/DocumentManager/docm1344341500332/bc70f1f2068cfb8bbaae4c8d16ca6c49?type=YXBwbGljYXRpb24vcGRm) frameborder="0" height="100%" width="100%" scrolling="NO" MARGINWIDTH="0" MARGINHEIGHT="0">Il suo browser non supporta iframe</iframe>;*

è necessarioattivare la **Visualizzazione Compatibilità** del browser.

Nella prossima sezione viene descritto come procedere per Internet Explorer 8 e 9.

## **2.1 Come attivare Visualizzazione Compatibilità in Internet Explorer**

Le indicazioni riportate di seguito si basano su informazioni tratte dal sito Microsoft e spiegano come attivare la visualizzazione compatibilità per un solo sito web (Metodo 1) o per tutti i siti web (Metodo 2).

### **2.1.1 Metodo 1: Attivare Visualizzazione Compatibilità per un solo sito**

Per attivare Visualizzazione Compatibilità per un solo sito attenersi alla seguente procedura:

1. Aprire il sito Web che non viene visualizzato o non funziona correttamente con Internet Explorer.

2. Fare clic sull'icona Visualizzazione Compatibilità situata sul lato destro della barra degli indirizzi.

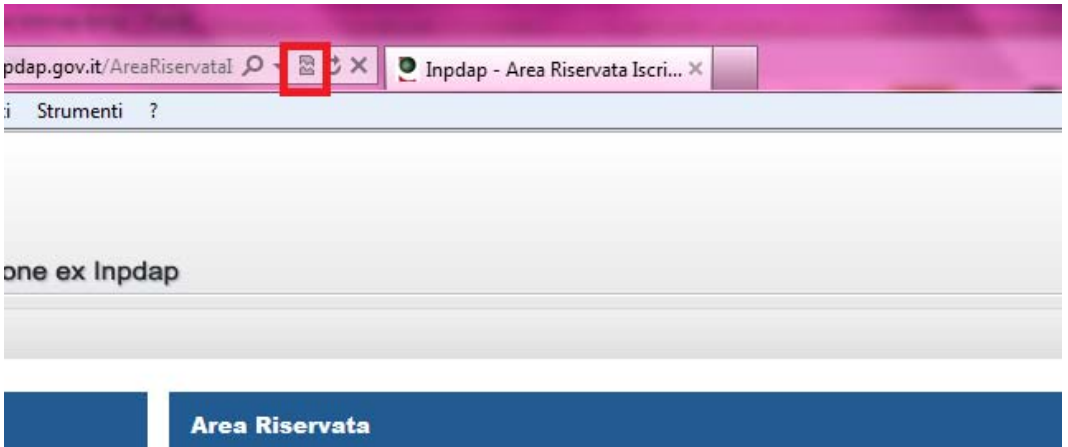

Oppure, dal menu *Strumenti*, fare clic su *Visualizzazione Compatibilità* (se non si visualizza la Barra dei menu premere Alt+e o fare tasto destro sul browser e attivare la Barra dei menu).

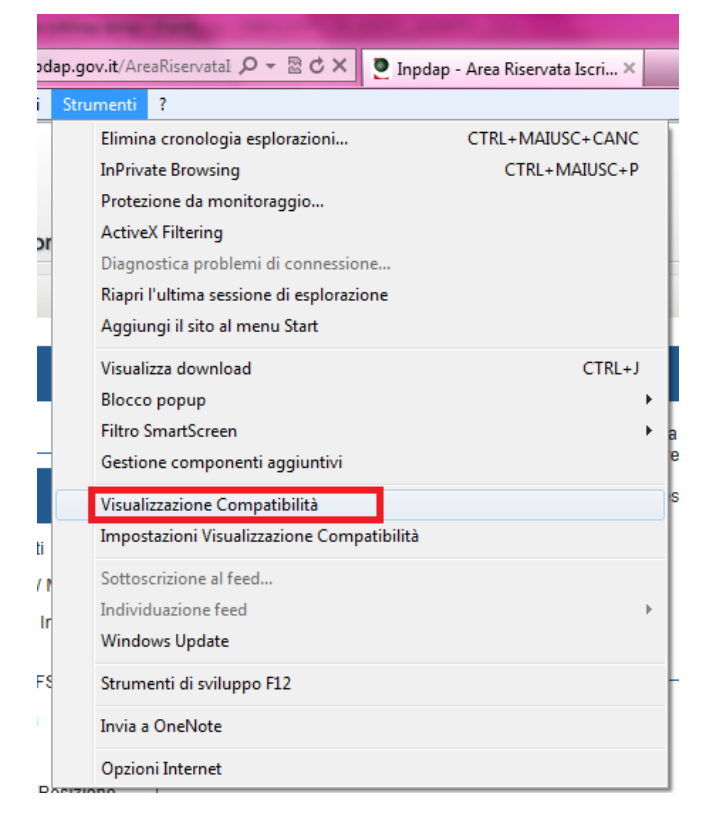

Quando si utilizza questo metodo, Internet Explorer consente di salvare l'impostazione Visualizzazione Compatibilità per quel sito. Ogni volta che si visita il sito, verrà utilizzata l'impostazione Visualizzazione Compatibilità.

Per interrompere l'esecuzione di Visualizzazione Compatibilità, ripetere il metodo facendo nuovamente clic sull'icona Visualizzazione Compatibilità per quel sito.

#### **2.1.2 Metodo 2: Attivare Visualizzazione Compatibilità per tutti i siti**

È possibile attivare Visualizzazione Compatibilità per tutti i siti Web.

A questo scopo, attenersi alla seguente procedura:

1. Avviare Internet Explorer

2. Scegliere Impostazioni Visualizzazione Compatibilità dal menu Strumenti(se non si visualizza la Barra dei menu premere Alt+e o fare tasto destro sul browser e attivare la Barra dei menu).

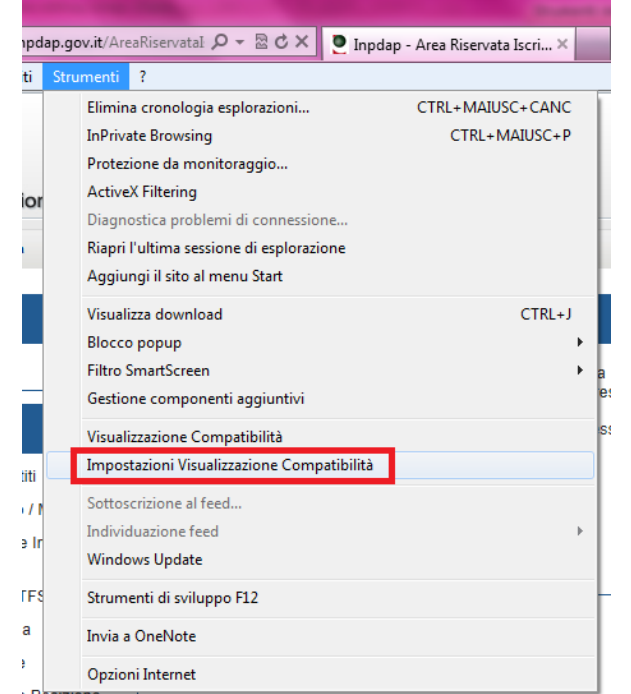

3. Fare clic per selezionare la casella di controllo Visualizza tutti i siti Web in Visualizzazione compatibilità, quindi scegliere Chiudi.

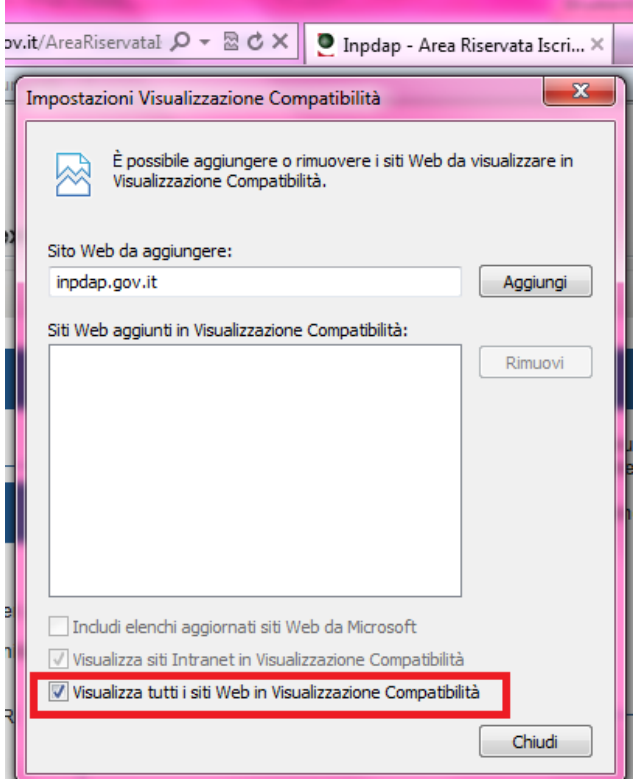

Per macchine dotate di sistema operativo Windows 7, al termine delle operazioni si consiglia di chiudere il browser e riaprirlo come amministratore (tasto destro sull'icona di Internet Explorer - > Esegui come amministratore).